## **GESTIONE PROGETTI POF 2023 2024**

# **COME COMPILARE LA RELAZIONE FINALE PER LE ATTIVITÀ DELL'AREA ORGANIZZATIVA**

### *In breve…*

La rendicontazione delle attività dell'area organizzativa viene effettuata sulla stessa piattaforma della gestione dei progetti e viene compilata come fosse un progetto ma in forma ridotta (sono da compilare solo le schede descritte di seguito).

Le schede da riempire sono:

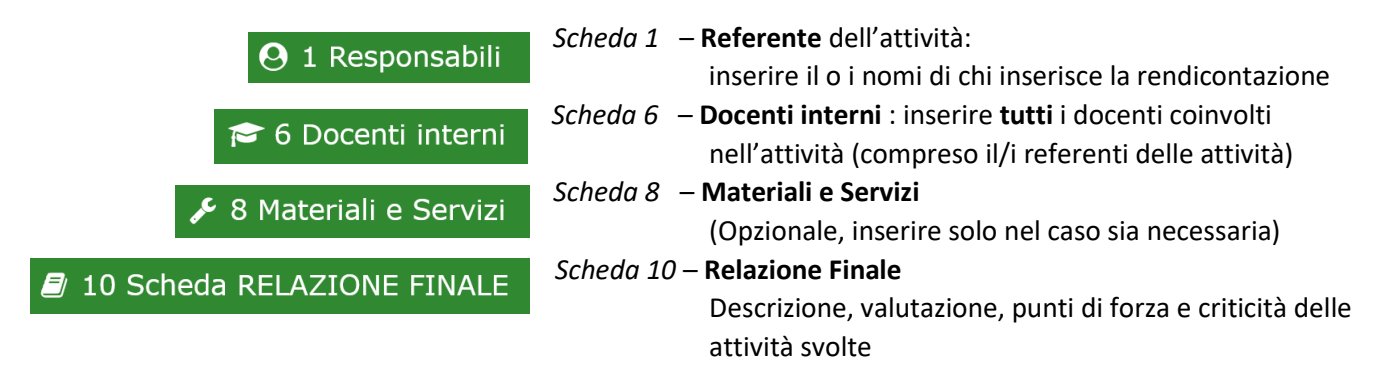

Utilizzare poi la scelta del menù Stampe per effettuare la stampa della relazione finale **B** Stampe utilizzando il bottone "Rendicontazione Dimensione Amministrativa – RELAZIONE FINALE".

Verrà aggiornata la pagina e apparirà il bottone "**Apri documento di stampa relazione finale (Dimensione Organizzativa**".

Cliccando il bottone si aprirà la relazione compilata che, quando completa, potrà essere salvata utilizzando la funzionalità " *Stampa* " e poi " *Salva come pdf* " presenti nella maggior parte dei browser.

Maggiori dettagli nei paragrafi successivi.

### *ISTRUZIONI IN DETTAGLIO*

Tutte le fasi del progetto avvengono attraverso la piattaforma apposita, accedendo tramite l'area riservata del sito web del lice[o https://www.liceodavincifi.edu.it](https://www.liceodavincifi.edu.it/) seguendo il percorso "**apPOF (docenti)**" (presente nella barra del menù del sito ) o utilizzando il link diretto: <https://liceodavincifi.edu.it/aPOF/login.php>.

I coordinatori e referenti delle attività potranno accedere esclusivamente alle attività da loro gestite tramite *username* e *password*, e possono compilarle, modificarle e aggiornarle in momenti successivi, fino alla consegna della Relazione Finale.

Ricordarsi sempre di premere il bottone **Salva le Modifiche** che si trova in fondo alla pagina o accanto a ciascuna griglia di inserimento per non perdere il lavoro svolto.

#### **1 – ACCESSO AL SERVIZIO**

Seguendo il link sopra indicato si arriva alla pagina per l'inserimento delle credenziali di accesso, che sono le stesse utilizzate nella fase di presentazione al progetto:

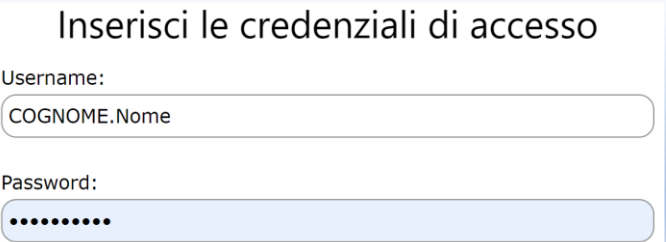

#### **2 – ACCESSO ALLA ATTIVITÀ DELLA DIMENSIONE ORGANIZZATIVA**

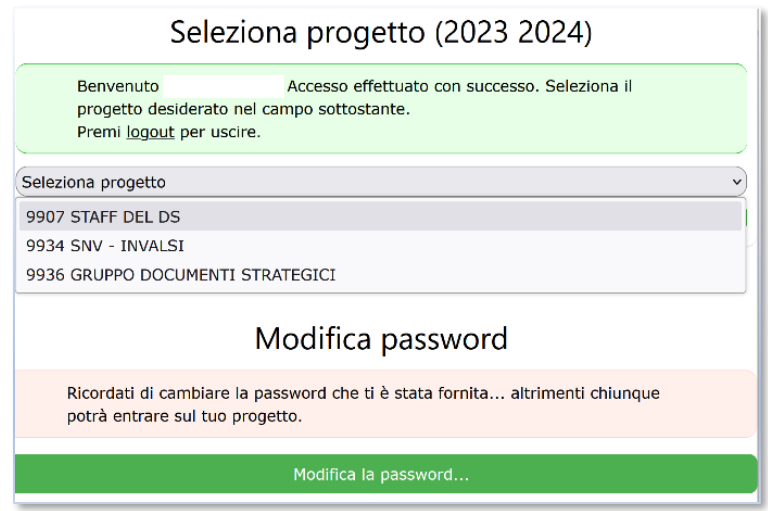

Si selezionerà l'attività su cui si desidera lavorare utilizzando il menù a tendina e premendo il pulsante verde "Vai al progetto selezionato".

#### **3 – SCHEDE DA COMPILARE O DA COMPLETARE AI FINI DEL MONITORAGGIO INTERMEDIO**

Questa fase non è richiesta per le attività della dimensione amministrativa, deve essere svolta solo per i progetti.

#### **4 – SCHEDE DA COMPILARE O DA COMPLETARE AI FINI DELLA RELAZIONE FINALE**

Le schede da riempire sono:

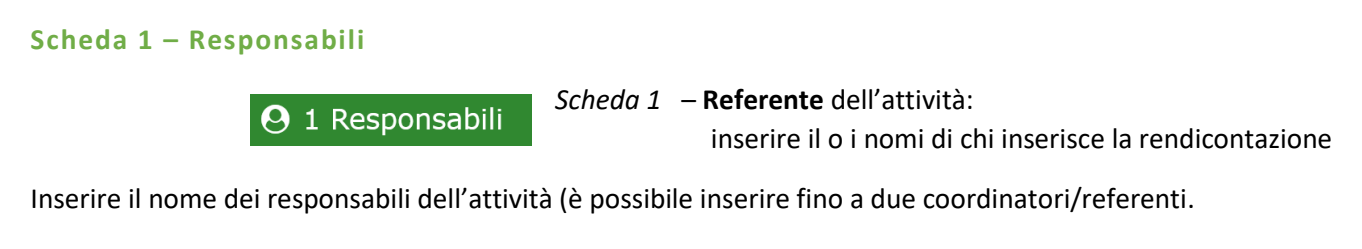

#### **Scheda 6 – Docenti interni**

*Scheda 6* – **Docenti interni** : inserire **tutti** i docenti coinvolti 6 Docenti interni nell'attività (compreso il/i referenti delle attività)

In questa scheda, obbligatoria, devono essere inseriti tutti i docenti interni, compresi i referenti e i responsabili, inserendo i relativi dati nella griglia grigia che si trova in fondo alla pagina:

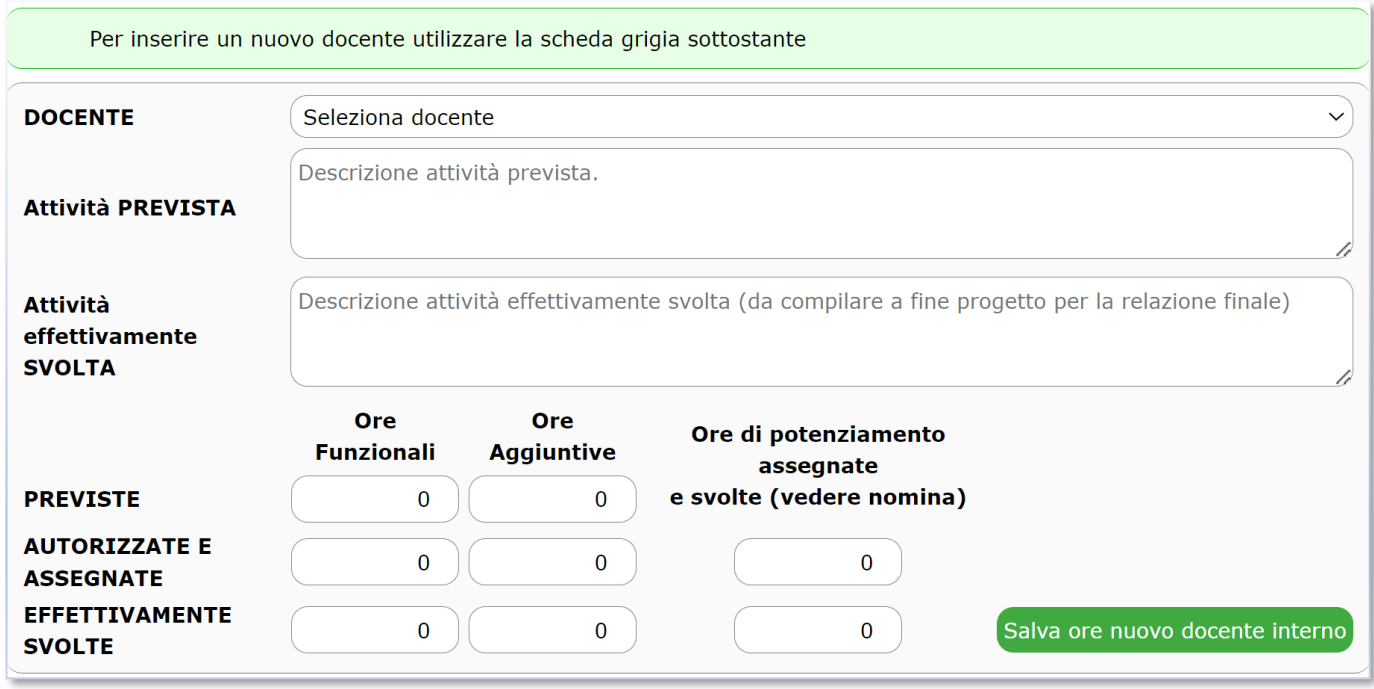

- o Le ore **PREVISTE** possono essere compilate in base alle informazioni in possesso del docente.
- o Le ore **AUTORIZZATE E ASSEGNATE** sono inserite a cura della DS o dalla Segreteria e non possono essere inserite o modificate dai docenti.
- o Le ore **EFFETTIVAMENTE SVOLTE** sono quelle che i singoli docenti dichiarano e il coordinatore/referente riporta nella Relazione Finale.

Una volta inseriti appariranno nelle griglie e potranno essere corretti o completati fino alla consegna della Relazione finale.

Deve essere compilata una griglia per ogni docente.

#### 8 Materiali e Servizi

*Scheda 8* – **Materiali e Servizi**

(Opzionale, inserire solo nel caso sia necessaria)

La scheda è *opzionale* ed è inserita per quelle attività che necessitano di specifiche risorse o materiali che devono essere acquistati specificatamente per essa. Il funzionamento è simile a quella dei Docenti Interni. Inserire il **Costo Consuntivo** (iva compresa) dei materiali e servizi già acquistati.

10 Scheda RELAZIONE FINALE

*Scheda 10* – **Relazione Finale**

Descrizione, valutazione, punti di forza e criticità delle attività svolte

La scheda è obbligatoria.

Nel campo **Fase** scegliere: "Fase – Relazione Finale per le attività della dimensione organizzativa".

La relazione finale del progetto si articola nei seguenti punti:

- o **FASE**: indica se le Relazione finale è stata compilata e consegnata:
	- **Relazione Finale per le attività della dimensione organizzativa** (questo indica che la Relazione Finale è pronta per essere consegnata alla DS)
- o La relazione vera e propria deve essere articolata compilando i seguenti punti, negli appositi campi della scheda:
	- **Punti salienti** del progetto
	- **Osservazioni** sul monitoraggio e sulla valutazione del progetto
	- **Punti di Forza** del progetto
	- **Criticità** Riscontrate

Utilizzare poi la scelta del menù **Stampe** per effettuare la stampa della relazione finale **A** Stampe utilizzando il bottone "**Rendicontazione Dimensione Amministrativa – RELAZIONE FINALE**".

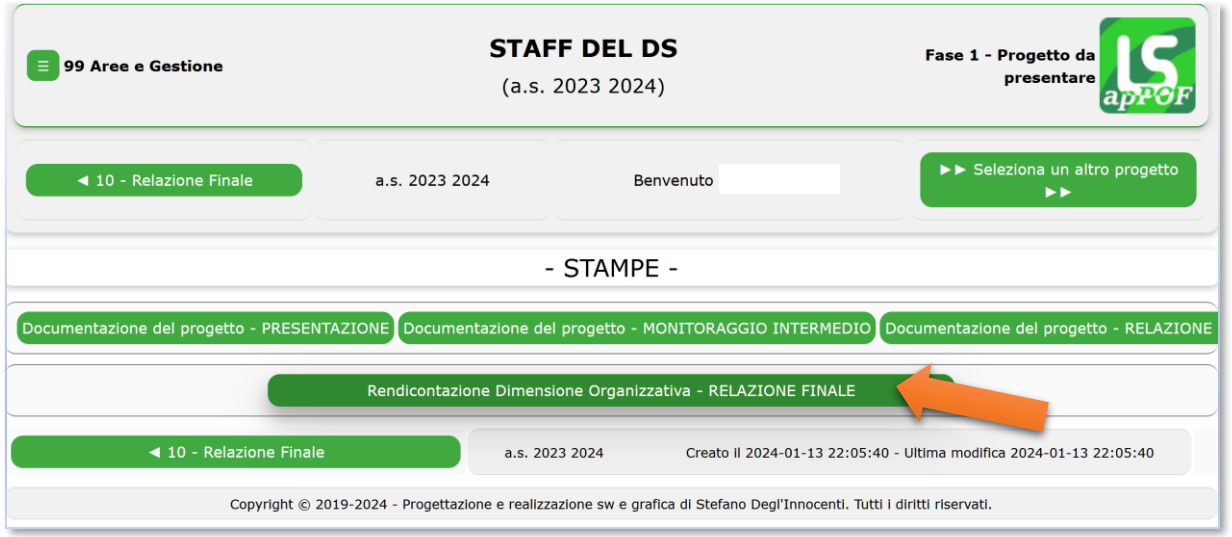

Verrà aggiornata la pagina e apparirà il bottone seguente (oltre alla *preview* del documento preparato).

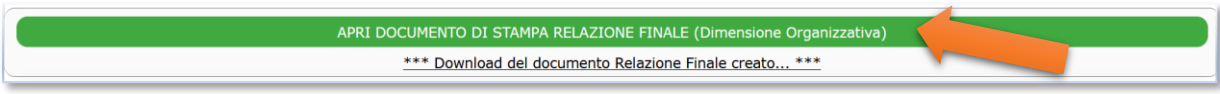

Cliccando il bottone si aprirà la relazione compilata che, quando completa, potrà essere salvata utilizzando la funzionalità " *Stampa* " e poi " *Salva come pdf* " presenti nella maggior parte dei browser.